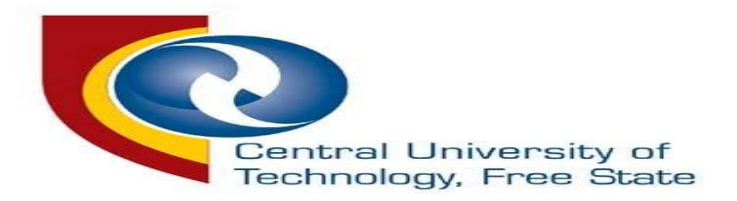

## PROOF OF REGISTRATION GUIDELINE FOR BLOEMFONTEIN AND WELKOM CAMPUS

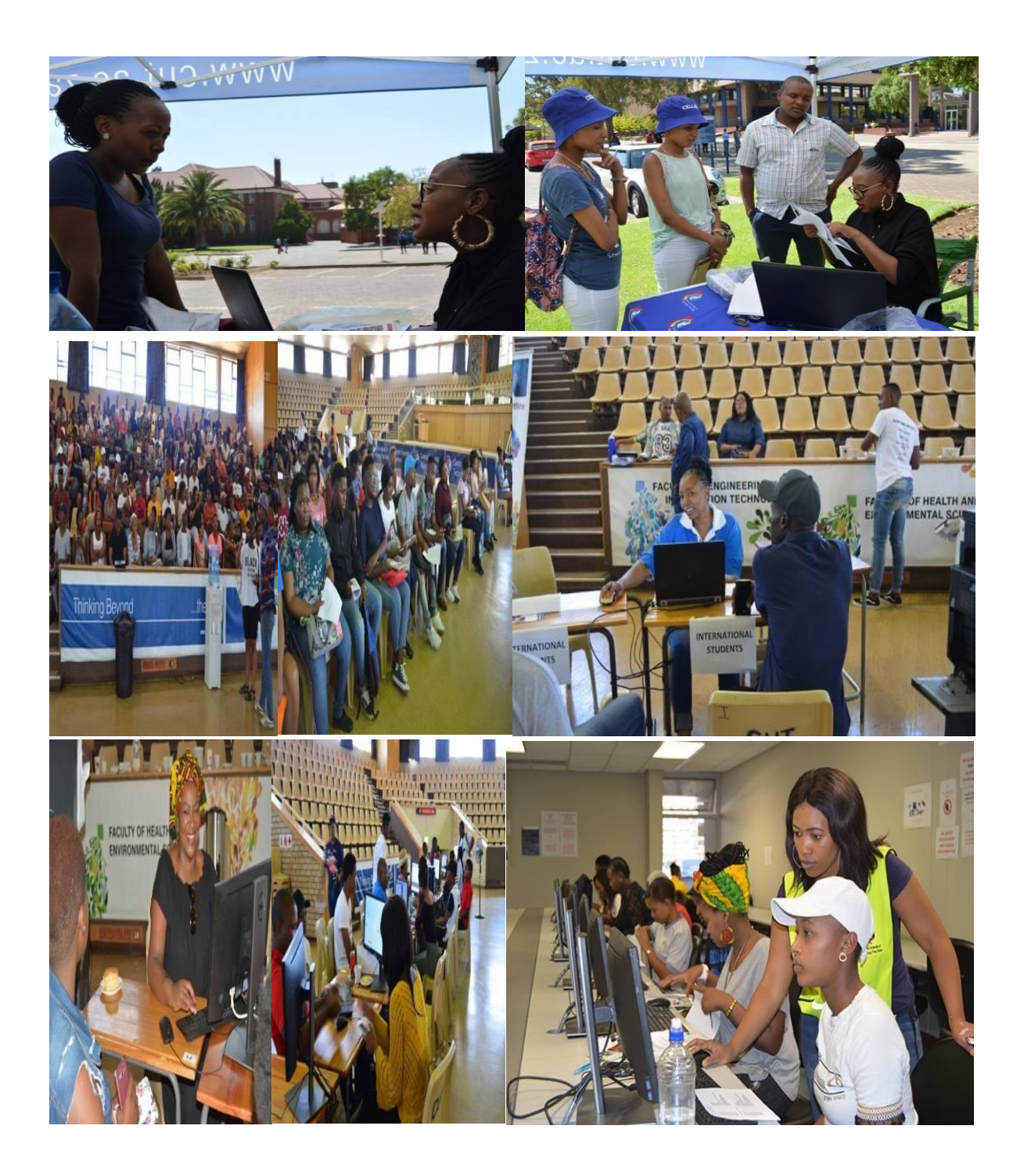

#### Type the link below in your web address bar

Visit: https://enroll.cut.ac.za/pls/prodi41/w99pkg.mi\_login

#### STEP 1

## ENTER YOUR STUDENT NUMBER AND PASSWORD AND THEN PRESS LOGIN BUTTON

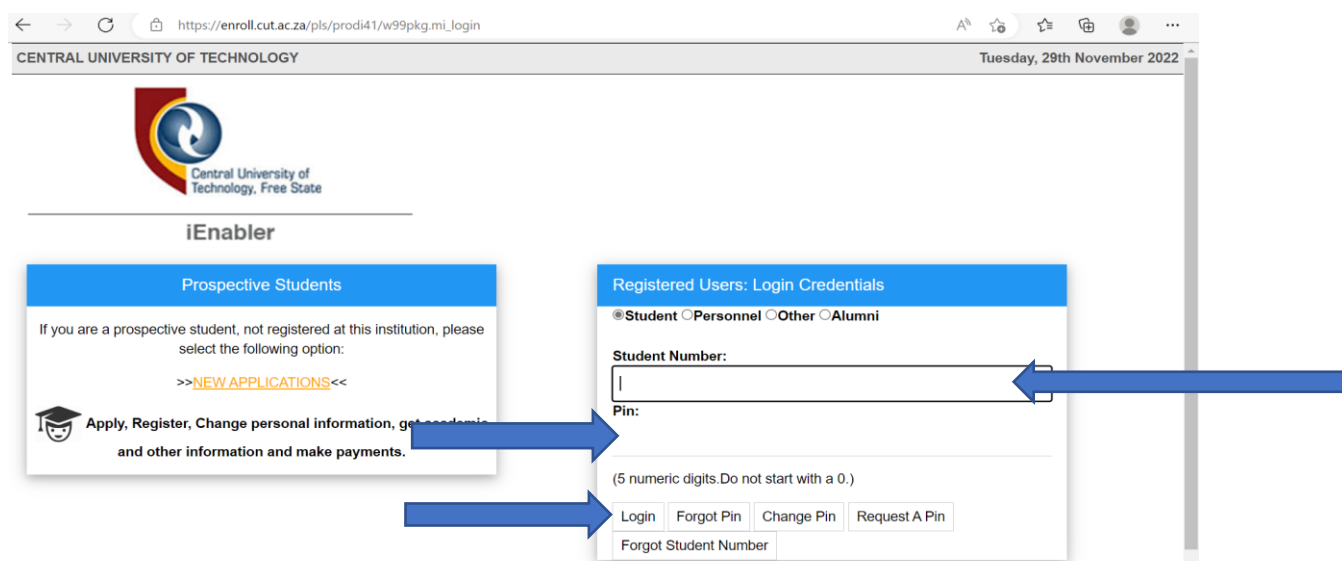

#### STEP 2

## ONCE YOU ARE IN SELECT" REGISTRATION" ON THE LEFT OF YOUR SCREEN

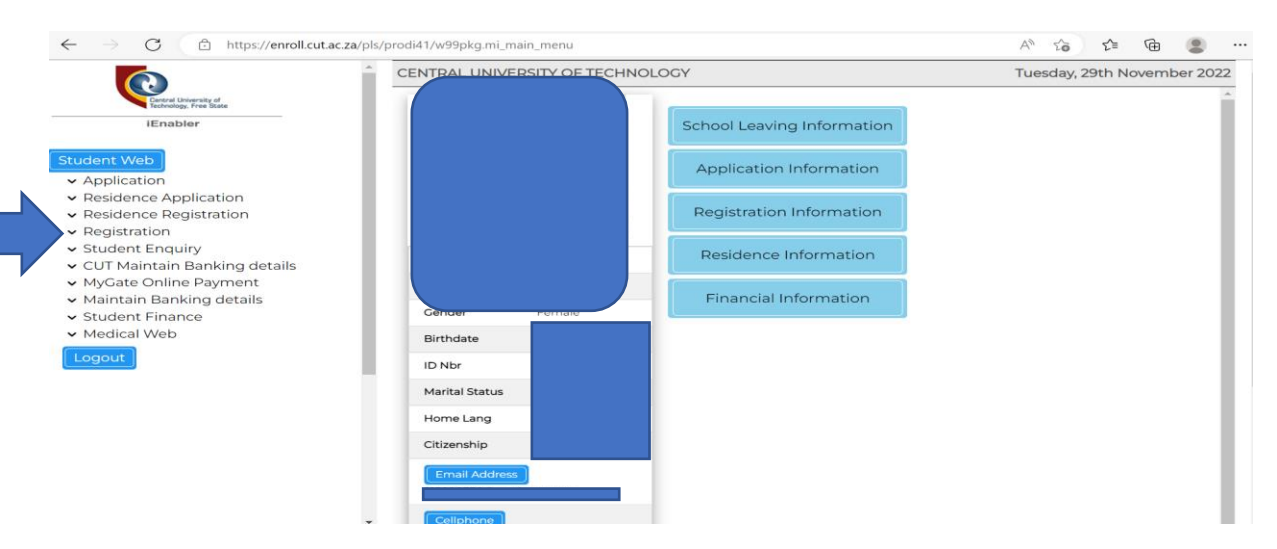

#### STEP 3

### ON YOUR LEFT CLICK ON PROOF OF REGISTRATION

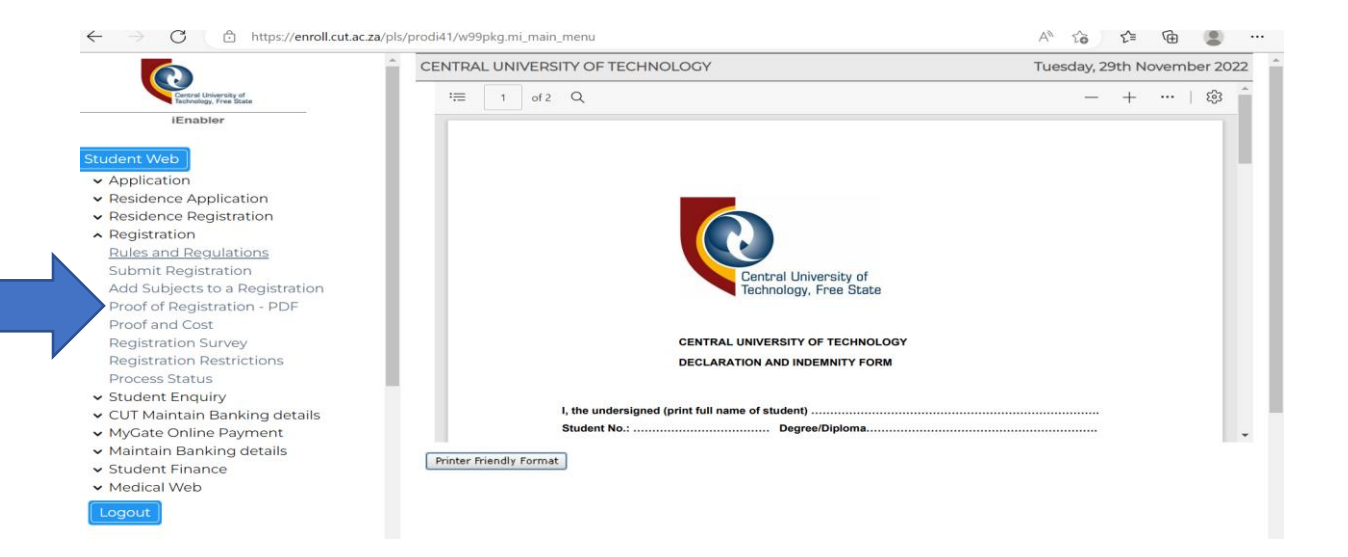

#### STEP 4

## ON YOUR RIGHT HAND CLICK ON THE SAVE BUTTON TO SAVE YOUR PROOF OF REGISTRATION AS PDF

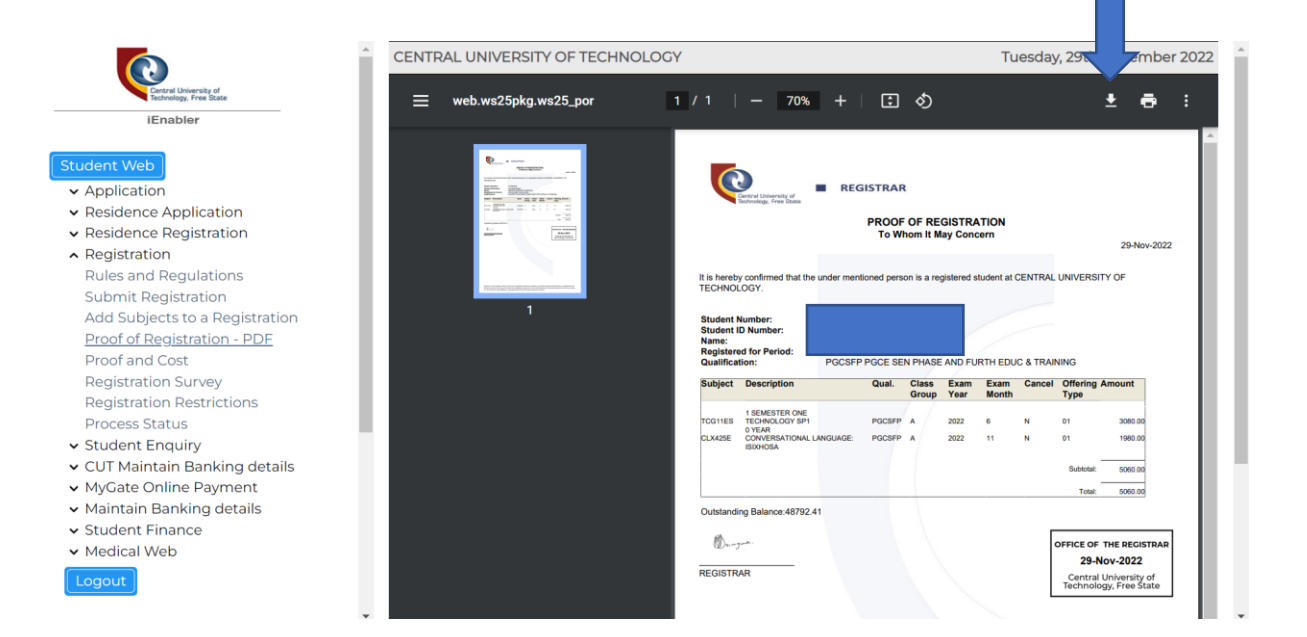

## THIS IS HOW YOUR PROOF OF REGISTRATION WILL LOOK LIKE ONCE YOU HAVE SAVED IT

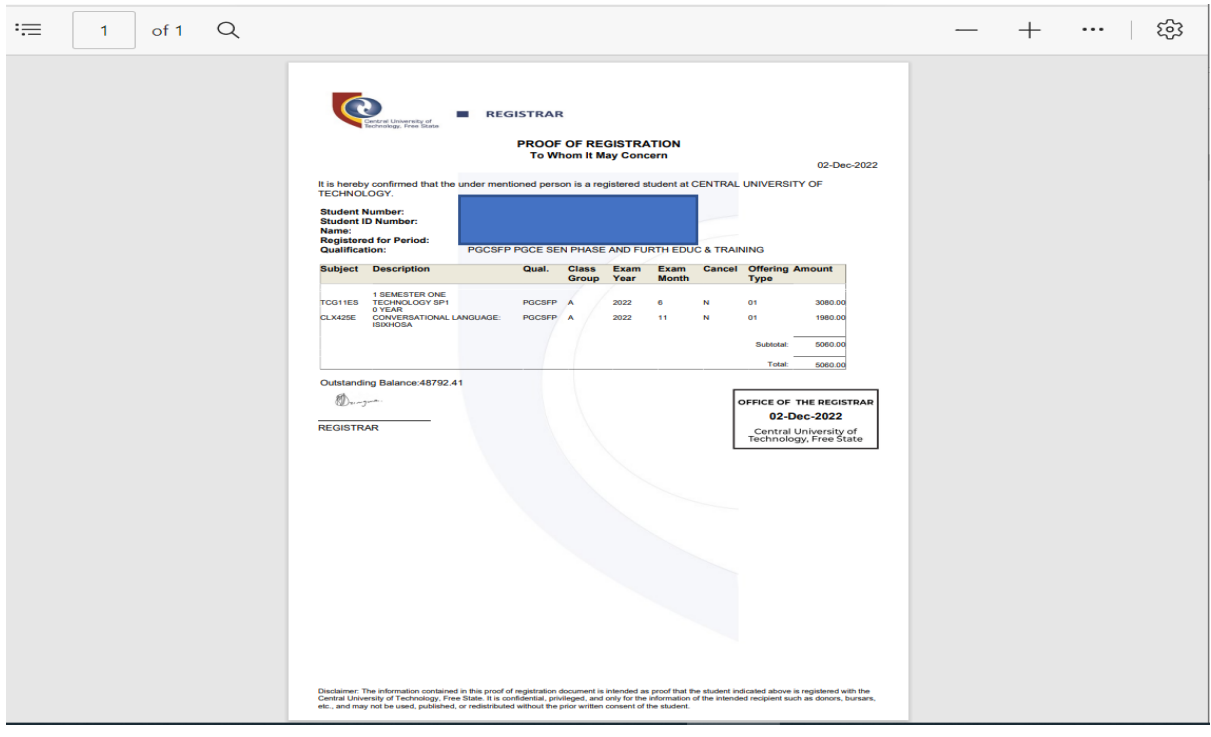

## ON YOUR RIGHT HAND CLICK ON THE PRINT BUTTON TO PRINT YOUR PROOF OF REGISTRATION

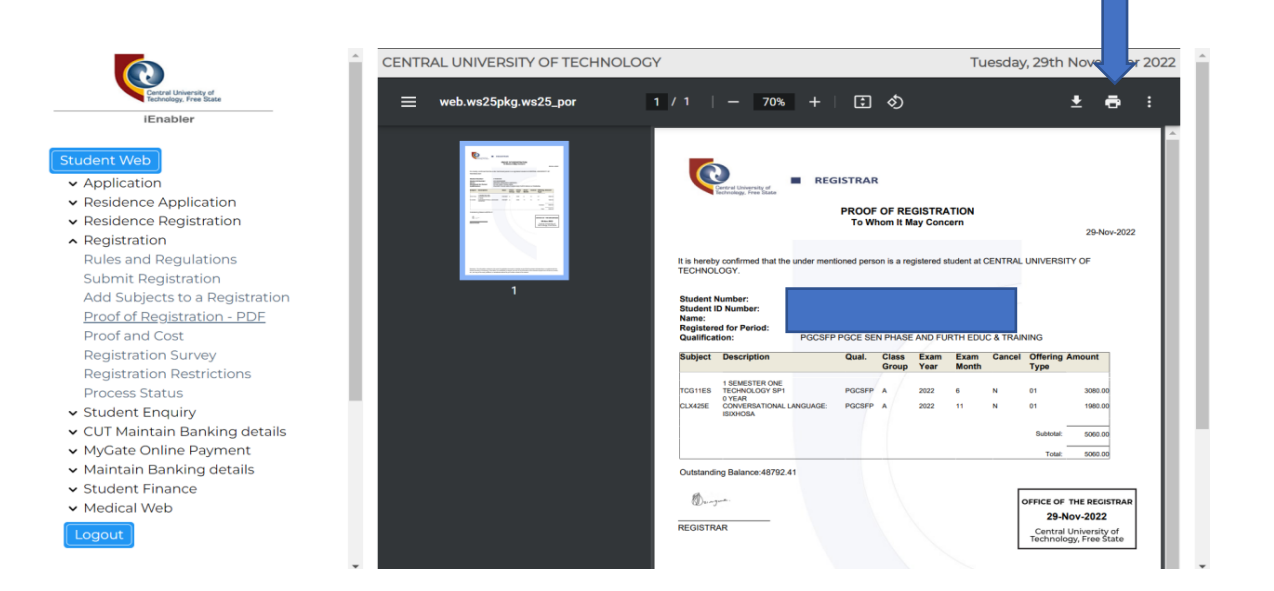

## IF YOU ARE USING MICROSOFTEDGE BROWSER, CLICK ON …. AND THEN SELECT SAVE TO SAVE YOUR PROOF OF REGISTRATION AS PDF OR SELECT PRINT TO PRINT YOUR PROOF OR REGISTRATION.

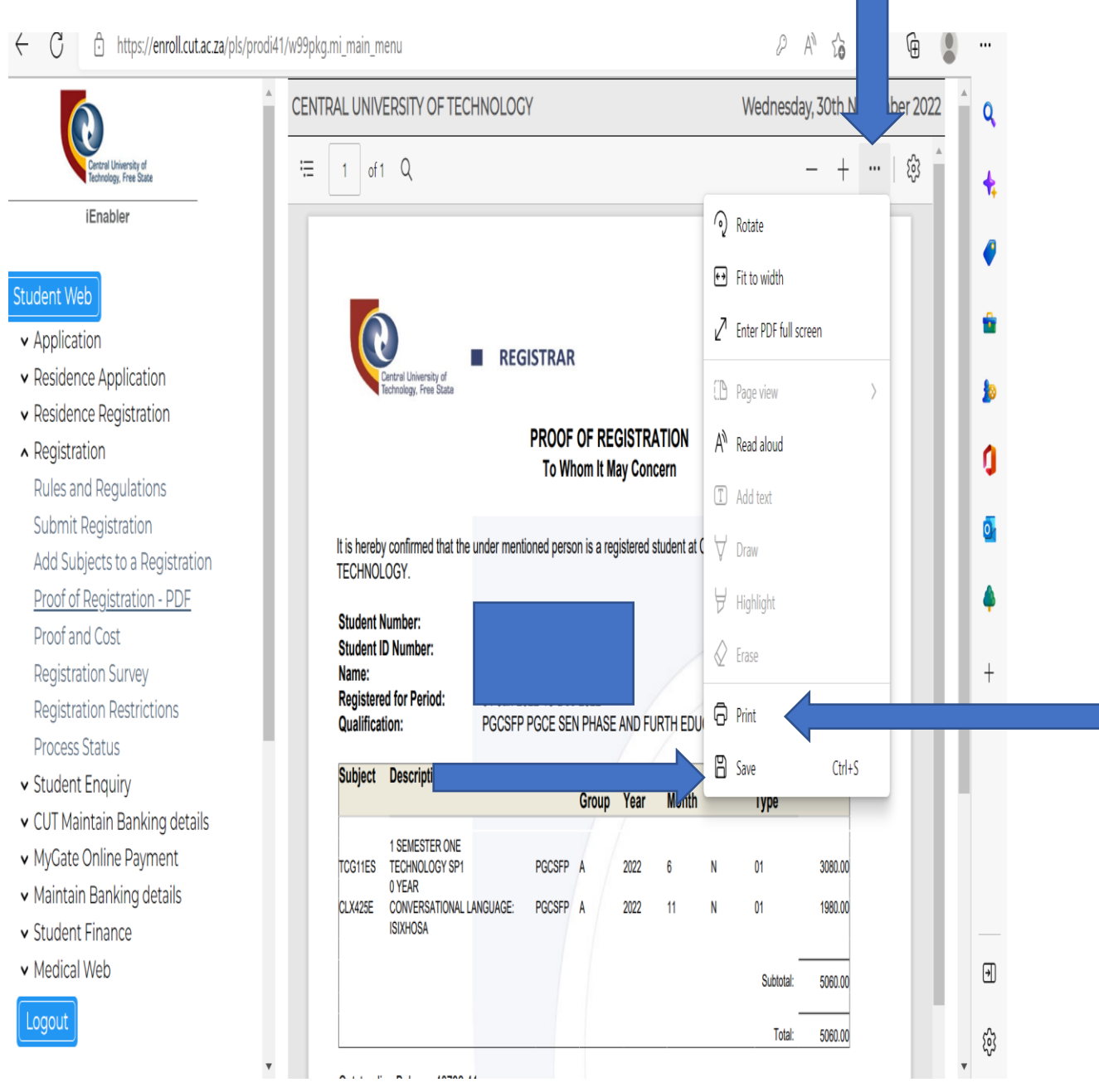

# "PRINTING OF PROOF OF REGISTRATION CONCLUDED" YOU CAN LOG-OUT.

## AT THE BOTTOM LEFT OF THE SCREEN SELECT LOGOUT BUTTON TO SIGN OUT

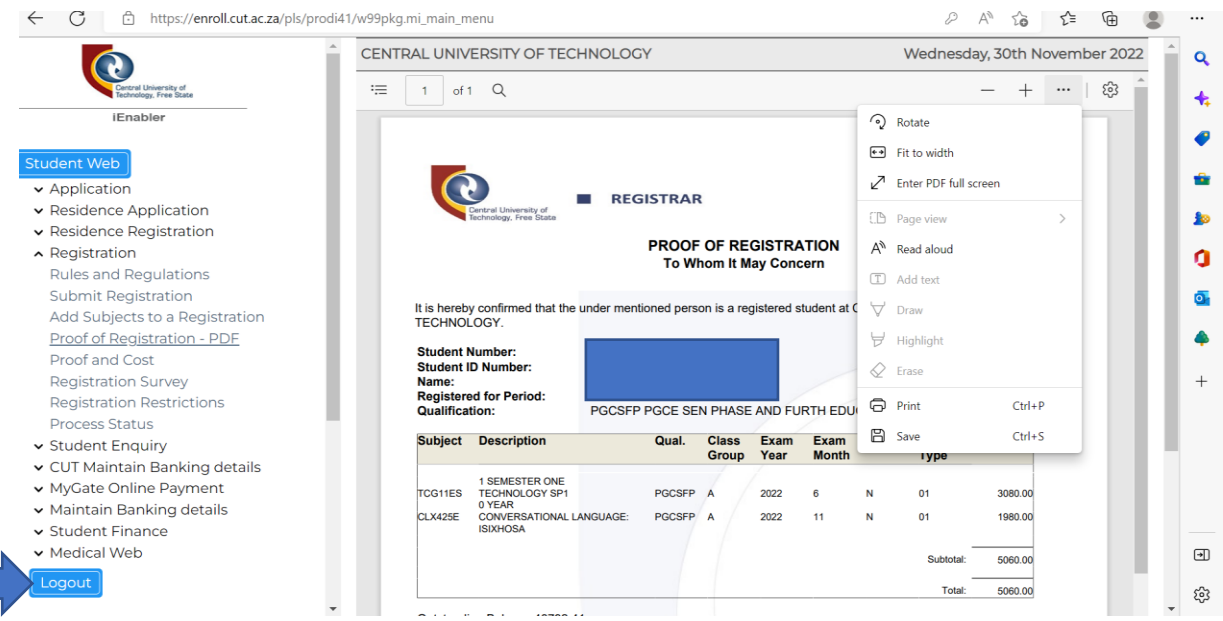

# THANK YOU!!!!